## **TẬP ĐOÀN BƯU CHÍNH VIỄN THÔNG VIỆT NAM VIỄN THÔNG TÂY NINH**

## **PHẦN MỀM**

# **QUẢN LÝ CÁN BỘ CÔNG CHỨC VIÊN CHỨC** TÀI LIỆU HƯỚNG DẪN SỬ DỤNG DÀNH CHO CÁ NHÂN TỰ KHAI HỒ SƠ

Phiên bản: V3.0.0

## **MUC LUC**

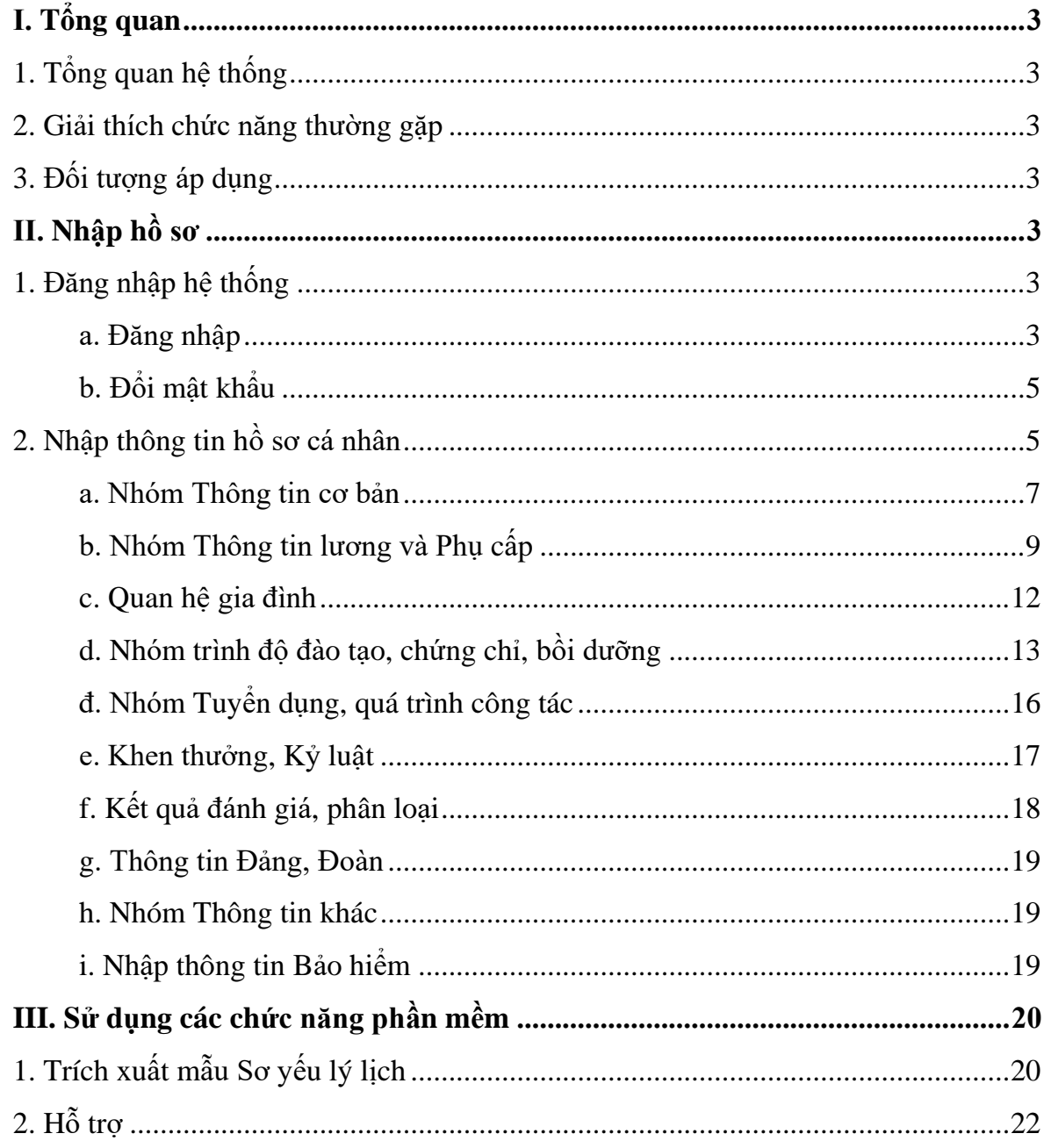

#### <span id="page-2-0"></span>**I. TỔNG QUAN**

#### <span id="page-2-1"></span>**1. Tổng quan hệ thống**

Phần mềm Quản lý cán bộ, công chức, viên chức (CBCCVC) hỗ trợ các đơn vị thuộc khối quản lý nhà nước, cơ quan hành chính sự nghiệp giải quyết được những khó khăn trong công tác quản lý hồ sơ (CBCCVC) hiện tại của đơn vị:

- Quản lý đầy đủ thông tin chi tiết của cá nhân CBCCVC;

- Quản lý đầy đủ quy trình các nghiệp vụ: Quản lý lương cá nhân, bảo hiểm, tuyển dụng, đào tạo, đảng....

- Các cảnh báo cho người quản trị quản lý các thay đổi về thông tin cán bộ, thông tin lương, thông tin đào tạo

#### <span id="page-2-2"></span>**2. Giải thích chức năng thường gặp**

- Lưu & đóng: chức năng này thực hiện lưu tạm và đóng cửa sồ màn hình đang thao tác

- Lưu & Tạo mới: Chức năng này lưu tạm và tiếp tục thao tác trên cửa sổ màn hình đang thao tác

- Hủy bỏ: Chức năng đóng cửa sổ đang nhập và không lưu dữ liệu tại cửa sổ này

- Thêm một dòng: Chức năng cho phép chọn thêm thông tin hồ sơ vào một mục hồ sơ.

#### <span id="page-2-3"></span>**3. Đối tượng áp dụng**

- Tài liệu hướng dẫn cán bộ, công chức, viên chức tự khai thông tin hồ sơ cá nhân trên hệ thống phần mềm.

## <span id="page-2-4"></span>**II. NHẬP HỒ SƠ**

<span id="page-2-5"></span>**1. Đăng nhập hệ thống**

#### <span id="page-2-6"></span>**a. Đăng nhập**

**Bước 1**: Đăng nhập hệ thống

➢ Truy cập đường dẫn: **qlcbccvc.tayninh.gov.vn**

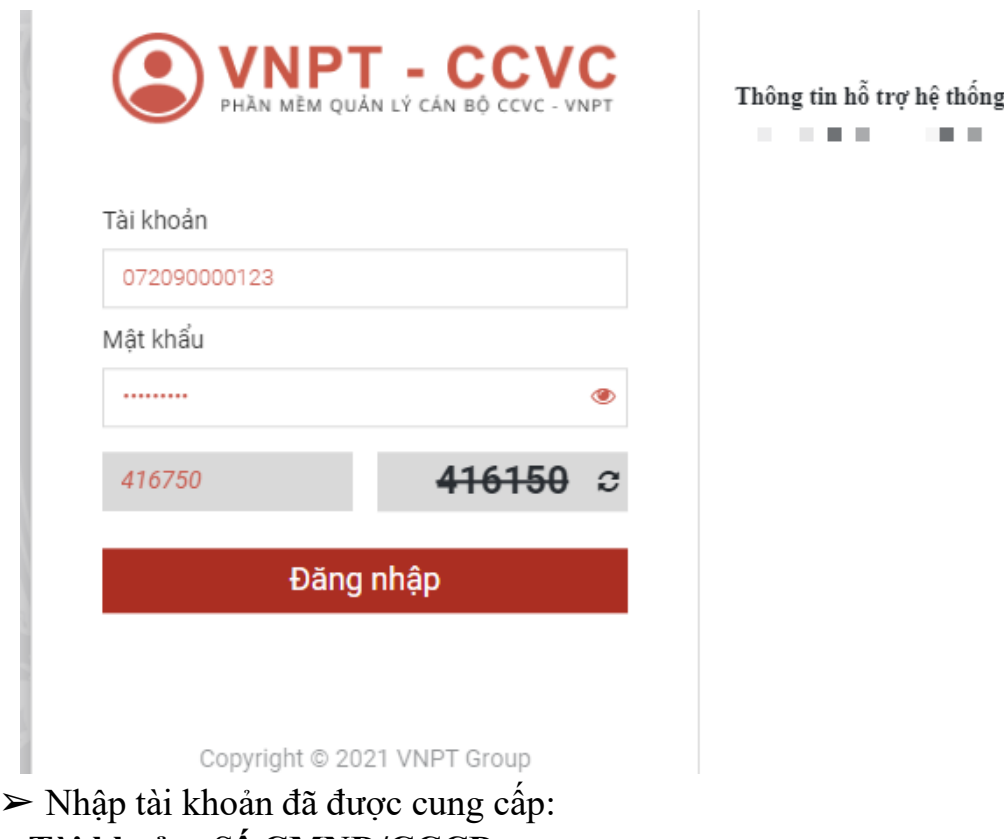

#### o **Tài khoản: Số CMND/CCCD**

VD: 290922922

#### **Mật khẩu (mặt định):** Vnpt#123

*Để cấp lại mật khẩu Anh/Chị thực hiện một trong các bước sau:*

*- Liên hệ quản trị nhân sự của đơn vị*

*- Gọi tổng đài hỗ trợ: 02763.821.949*

*- Nhắn thông tin qua nhóm zalo trên màn hình hỗ trợ*

#### **https://zalo.me/g/qrsodr139**

**Bước 2:** Đổi mật khẩu (nếu hệ thống có yêu cầu đổi mật khẩu)

*Ghi chú: Mật khẩu tối thiểu 8 ký tự bao gồm: CHỮ HOA + chữ thường + số*  ÷ *+ ký tự đặc biệt* 

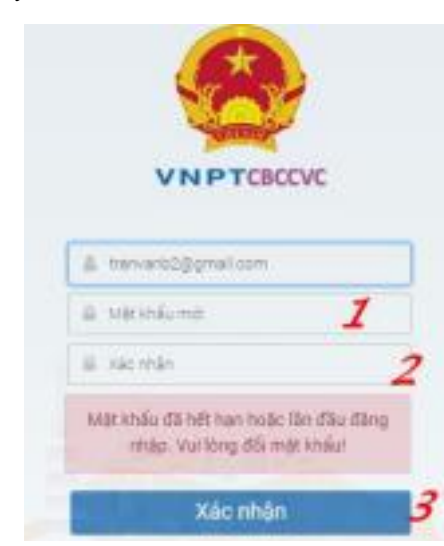

Hỗ trợ: 02763.821949

## <span id="page-4-0"></span>**b. Đổi mật khẩu**

П

Bước 1: Góc phải trên của phần mềm, anh/chi chọn Tùy chỉnh cá nhân

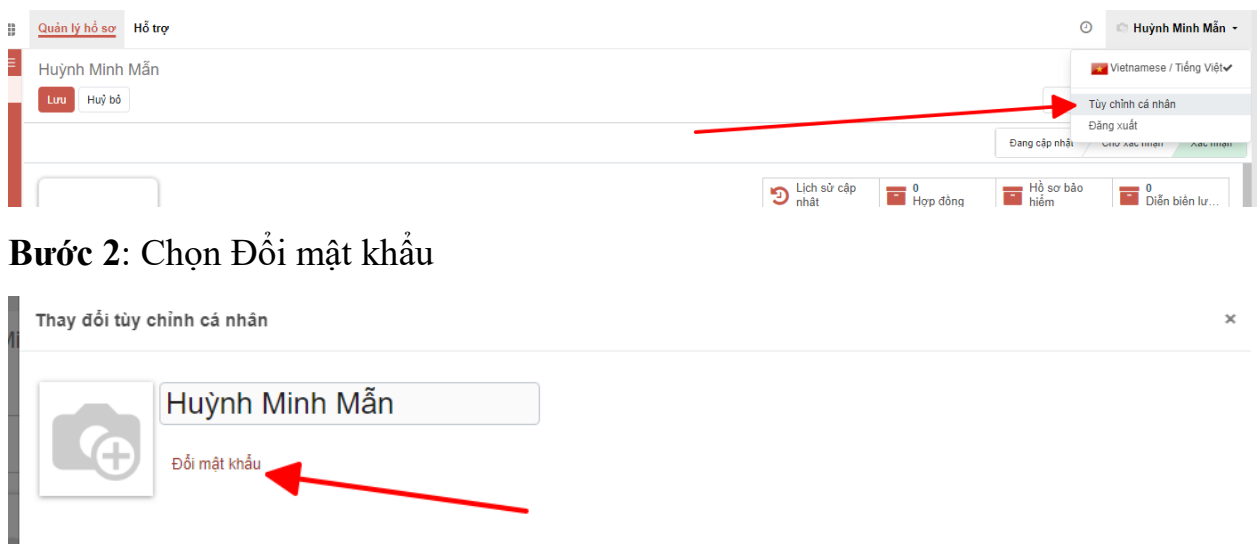

**Bước 3**: Nhập thông tin Mật khẩu cũ và Mật khẩu mới; Chọn đổi mật khẩu

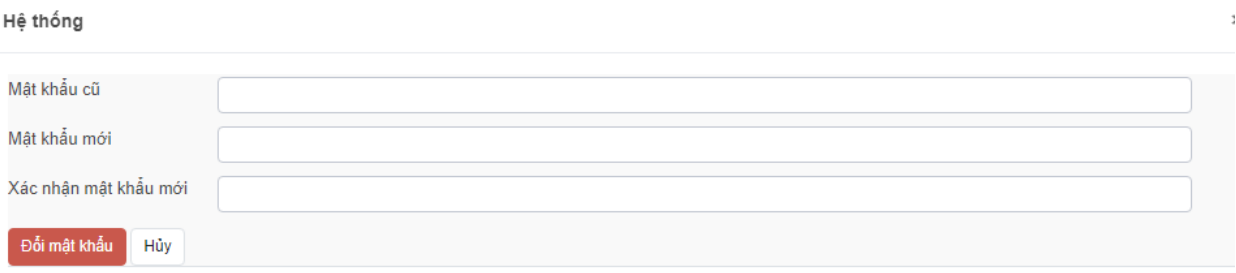

Sau khi đổi mật khẩu thành công, hệ thống thoát ra và yêu cầu người dùng đăng nhập lại với mật khẩu mới.

## <span id="page-4-1"></span>**2. Nhập thông tin hồ sơ cá nhân**

Sau khi đăng nhập thành công hệ thống hiển thị màn hình như màn hình bên dưới.

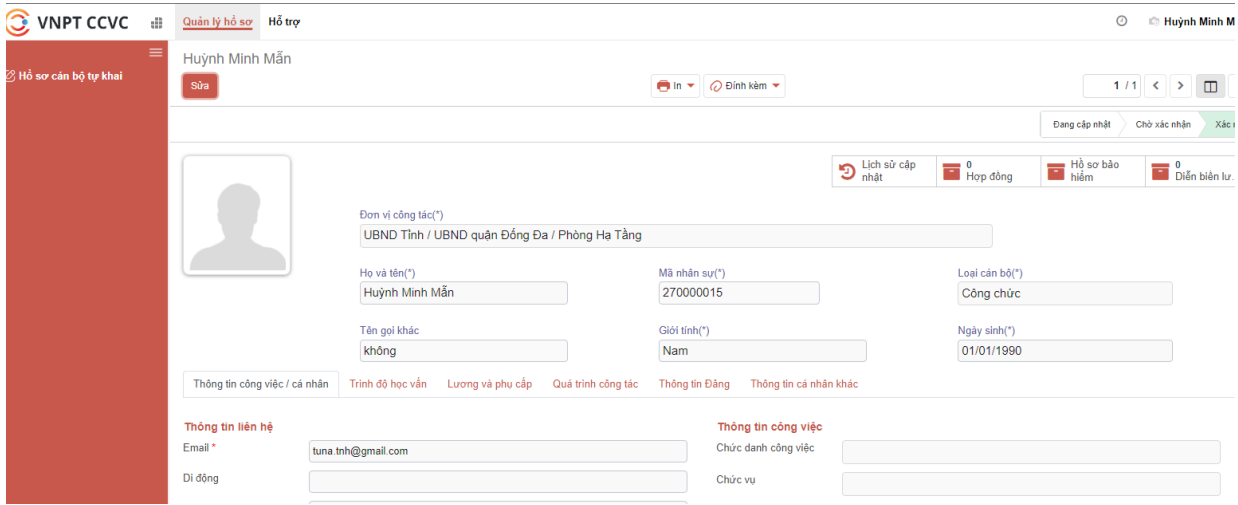

Để cập nhật hồ sơ cá nhân anh/chị chọn menu **Quản lý hồ sơ.** Chọn nút **Sửa** để bắt đầu nhập thông tin hồ sơ cá nhân.

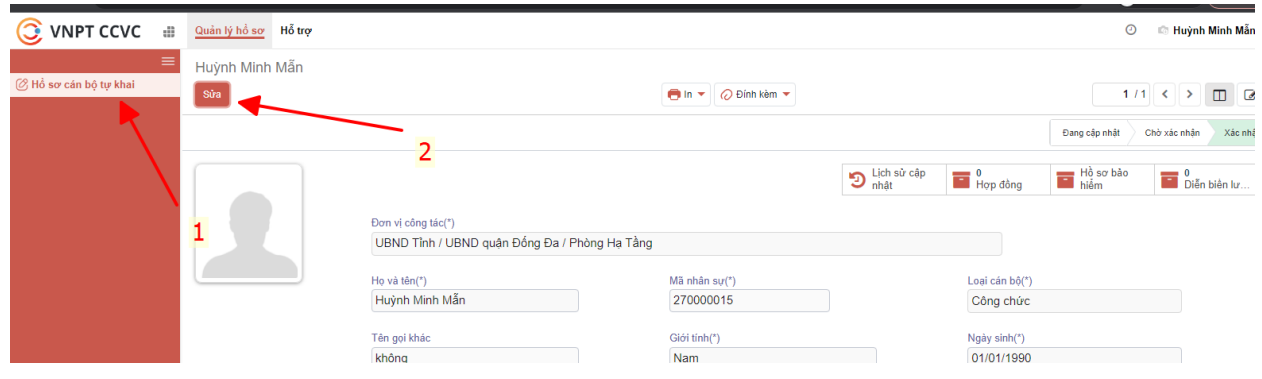

*Ghi chú:*

• *Nếu thông tin Đơn vị phòng ban chưa đúng anh/chị vui lòng liên hệ phòng tổ chức để được điều chỉnh lại.*

- *Các ô thông tin \* là bắt buộc nhập.*
- *Anh/chị ưu tiên nhập các thông tin bên trái màn hình trước.*
- *Trước khi thoát khỏi hệ thống hoặc nhập xong thông tin của 1 nhóm*

*hồ sơ anh/chị nhớ bấm nút Lưu tại góc trái trên của màn hình nhập liệu, để tránh mất dữ liệu đã nhập.*

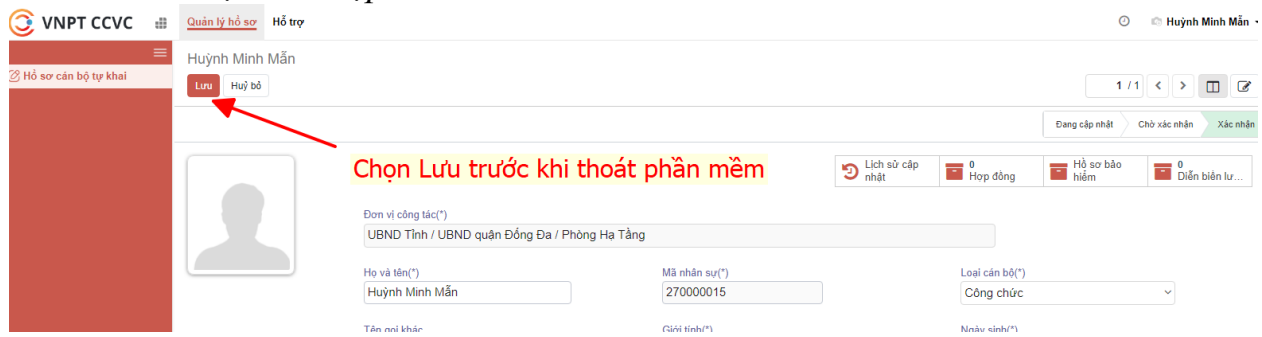

*Khi thực hiện Lưu, nếu các thông tin bắt buộc còn thiếu thông tin (thông tin có dấu \*), hệ thống sẽ cảnh báo tại góc phải màn hình. Anh/chị cần nhập đầy đủ thông tin và lưu lại.*

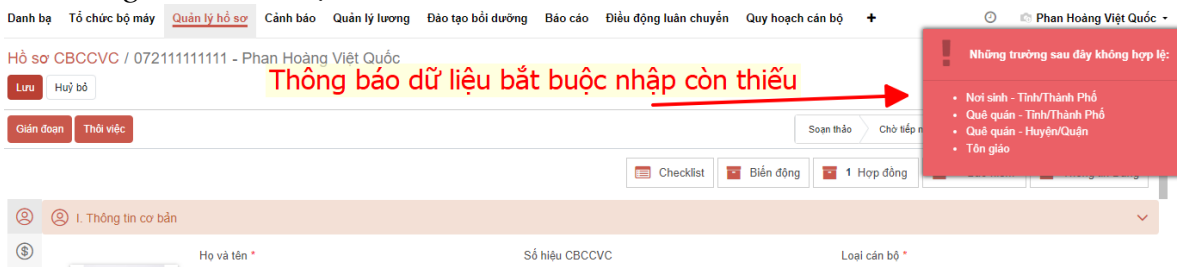

 $\triangleright$  Thông tin hồ sơ được chia ra thành từng nhóm thông tin bao gồm: Thông tin cơ bản; Thông tin lương, phụ cấp; Quan hệ gia đình; Trình độ đào tạo, chứng chỉ, bồi dưỡng; Tuyển dụng, quá trình công tác; Khen thưởng, kỷ luật; Kết quả đánh giá, phân loại; Thông tin Đảng, Đoàn; Đặc điểm lịch sử bản thân, mục tiêu, sở thích; Hoàn cảnh kinh tế gia

#### đình; Thông tin khác.

➢ Anh/chị chọn vào tên thông tin nhóm để hiển thị ra chi tiết các thông tin cần nhập.

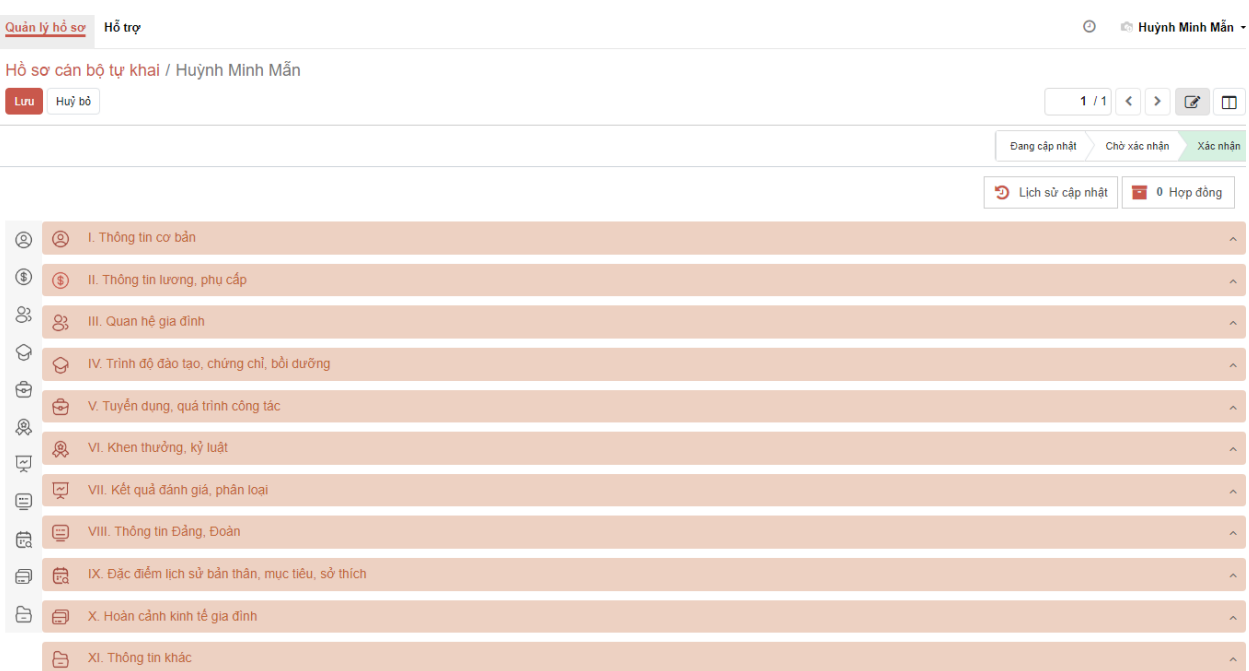

**Ghi chú:** Để đảm bảo đủ dữ liệu liên thông lên cổng CSDQG về CCVC và ÷ khai thác thông tin của tỉnh, anh/chị nhập đầy đủ thông tin theo mẫu 2c hợp nhất của Bộ Nội vụ ban hành.*(Mẫu lý lịch anh/chị xem thêm tại hướng dẫn trong mục III.1 của tài liệu này)*

#### <span id="page-6-0"></span>**a. Nhóm Thông tin cơ bản**

Tại tab thông tin thông tin bao gồm: Thông tin công việc; Thông tin liên hệ; Thông tin chung; Thông tin tuyển dụng; Thông tin thường trú; Chỗ ở hiện nay; Thông tin tuyển dụng; Số BHXH; Số BHYT...

Tại đây anh/chị nhập các thông tin hồ sơ cá nhân lên phần mềm tại các mục tương ứng.

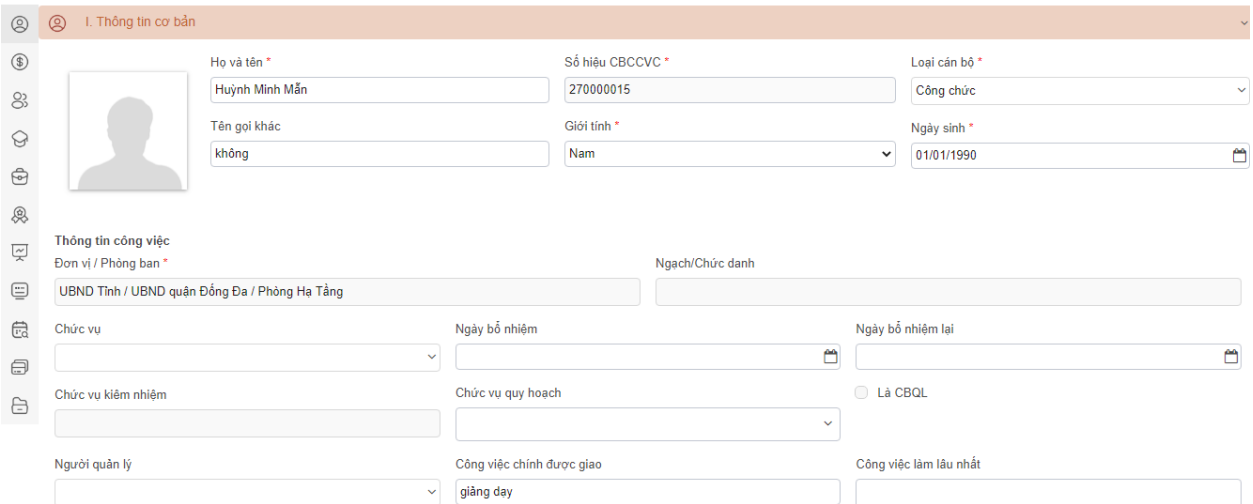

- Thông tin địa chỉ thường trú; tạm trú; chỗ ở hiện nay; anh/chị tìm kiếm tên theo địa giới hành chính để chọn trong danh mục.

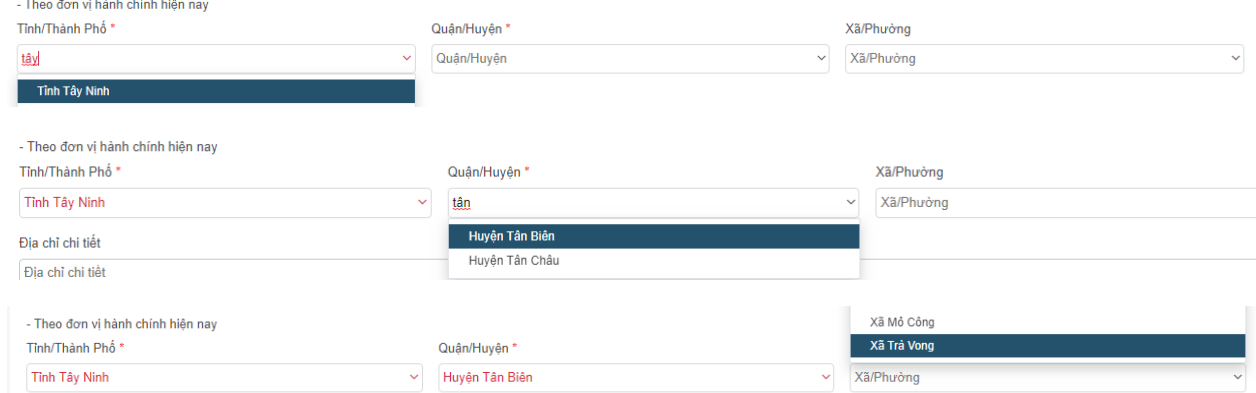

#### - Thông tin gia đình chính sách

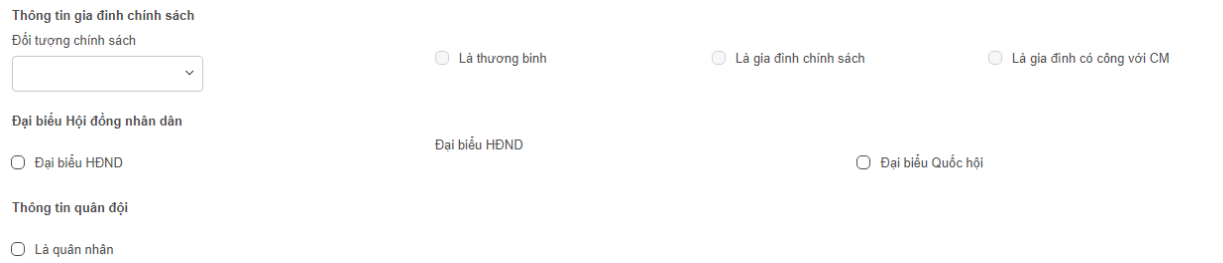

**Bước 1**: Mục đối tượng chính sách, anh chị có thể chọn nhiều loại đối tượng chính sách, các thông tin tương ứng với đối tượng chính sách sẽ xuất hiện tương ứng

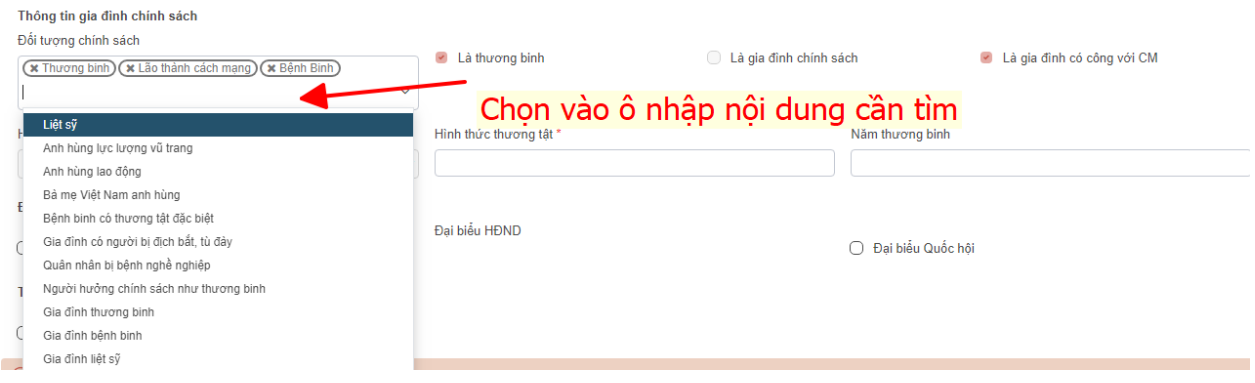

#### **Bước 2**: Nhập các thông tin liên quan đối tượng

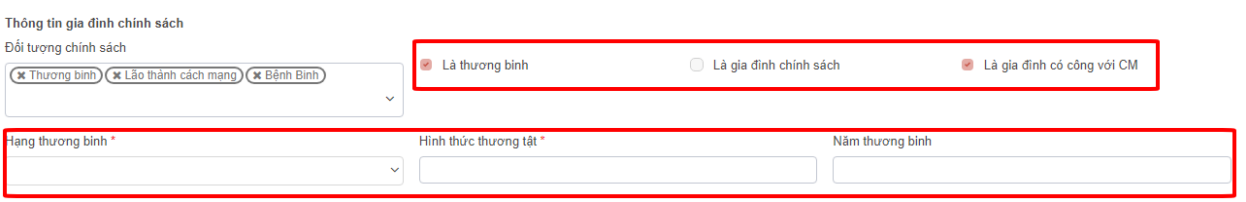

- Thông tin Đại biểu Hội đồng nhân dân và Thông tin quân đội: anh/chị chọn vào mục tương ứng tại ô check

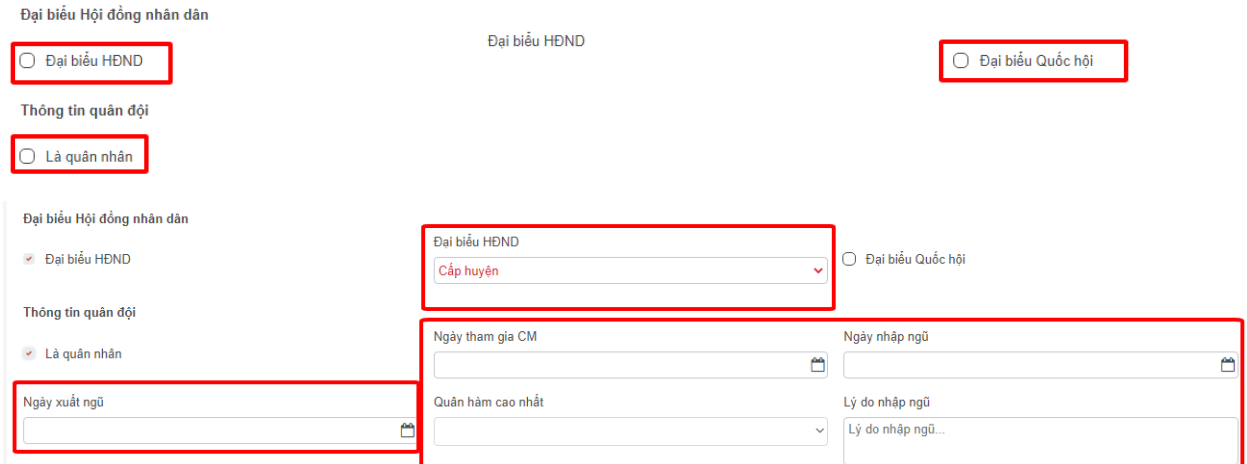

#### <span id="page-8-0"></span>**b. Nhóm Thông tin lương và Phụ cấp**

Nhóm thông tin này bao gồm nhập quá trình Lương và Phụ cấp cá nhân

#### ➢ **Diễn biến lương**

Chức năng cho phép nhập các thông tin liên quan đến quá trình lương của cá nhân như: Loại cán bộ; Loại lương; Ngạch/Chức danh; Bậc lương; Ngày được hưởng hệ số lương;…

Đối với mỗi hồ sơ cá nhân phải có ít nhất 1 dòng diễn biến lương, trường hợp chưa có hệ thống sẽ cảnh báo như hình bên dưới; anh/chị cần nhập thêm thông tin lương và lưu lại.

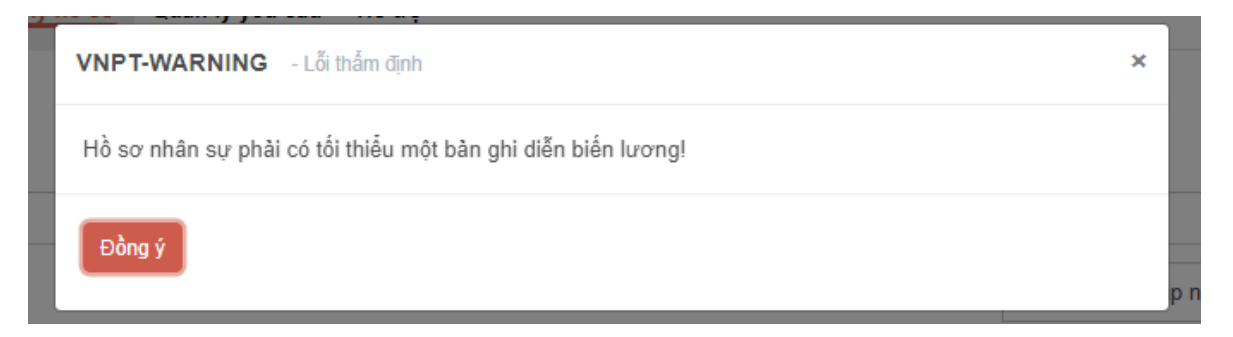

**Bước 1:** Trong mục Diễn biến lương chọn "Thêm một dòng" để bắt đầu nhập thông tin lương

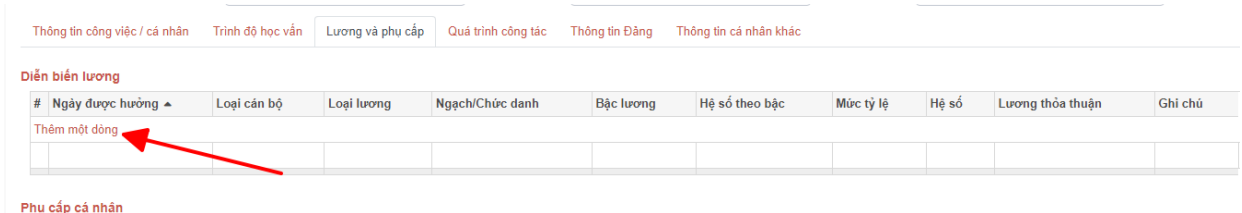

• **Loại cán bộ**: Chọn đúng loại cán bộ tại thời điểm được hưởng hệ số lương nhập

• **Ngạch/chức danh**: tại đây anh/chị đánh tên tiếng việt có dấu hoặc mã ngạch để tìm kiếm

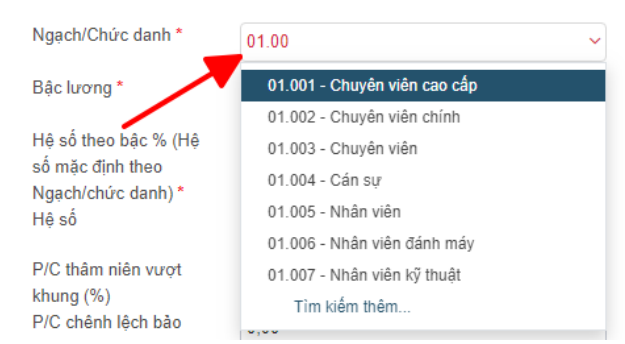

• **Bậc lương**: nhập vào bậc lương

• **Hệ số**: Hệ thống sẽ tự động theo ngạch được hưởng (anh/chị có thể chỉnh lại nếu chưa đúng)

- **Ngày được hưởng**: định dạng: ngày/tháng/năm (01/01/2000)
- **Thời gian giữ bậc dự kiến**: Thời gian sẽ tự động gợi ý theo
- Loai điều chỉnh lương: Chon loại điều chỉnh phù hợp
- **Mức tỷ lệ:** Chọn mức tỷ lệ phù hợp

• **Hệ số theo bậc % (Hệ số mặc định theo Ngạch/chức danh) Hệ số:** Hệ số sẽ tự

động gợi ý theo Ngạch/Chức danh và Bậc lương

- **P/C thâm niên vượt khung (%):** anh/chị nhập số % thâm niên vượt khung
- **Hình thức trả lương**: Chọn Lương hệ số hoặc lương khoán

• **Văn bản quyết định**: Tại đây anh/chị có thể tải tập tin scan của quyết định để lưu giữ trên hệ thống

Sau khi nhập đầy đủ thông tin anh/chị chọn **Lưu & đóng** hoặc **Lưu & Tạo** mới để tiếp tục nhập thông tin lương khác

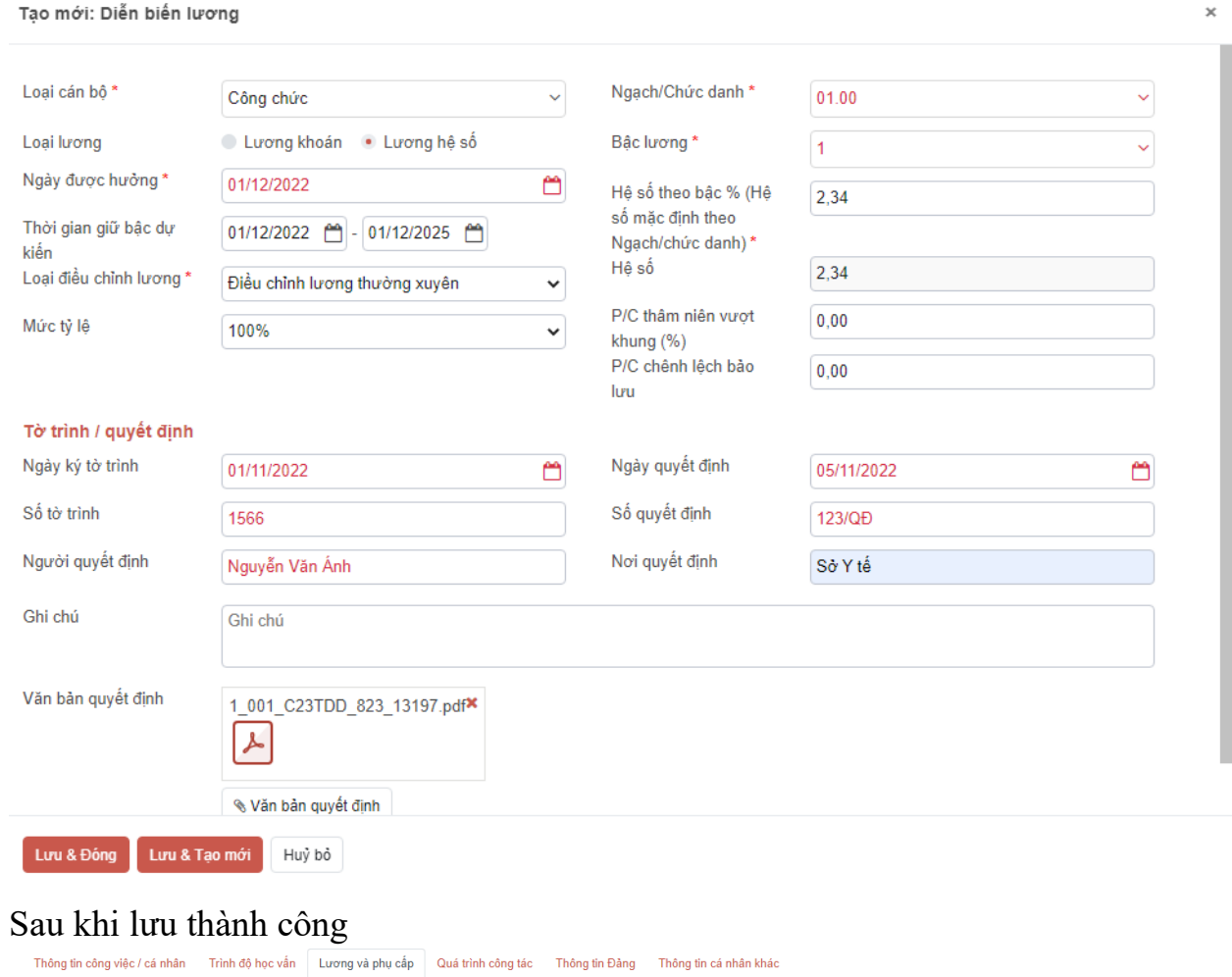

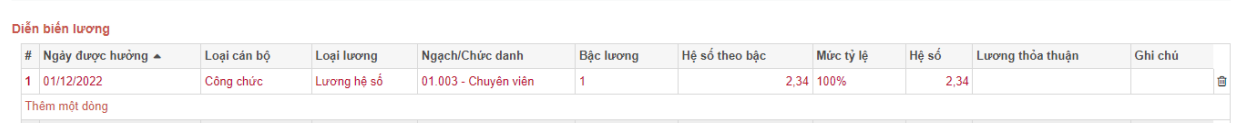

#### *Ghi chú:*

- *Để chỉnh sửa thông tin, anh/chị chọn vào dòng vừa nhập để chỉnh sửa*
- *Để xóa anh/chị chọn biểu tượng thùng rác để xóa dòng đã nhập*

#### ➢ **Phụ cấp cá nhân**

**Bước 1**: Anh/Chị thực hiện bấm Thêm dòng mới để thêm dòng phụ cấp

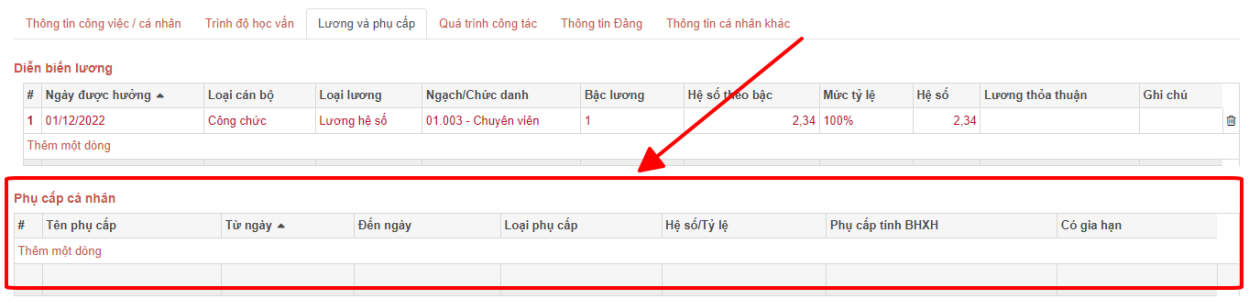

**Bước 2**: Anh/Chị chọn Tên phụ cấp, tương ứng với phụ cấp đã chọn Loại phụ cấp có thể là Mức tiền/Hệ số/tỷ lệ %

Tương ứng với mỗi loại phụ cấp Anh/Chị nhập vào côt **Hệ số/Tỷ lệ** tương ứng

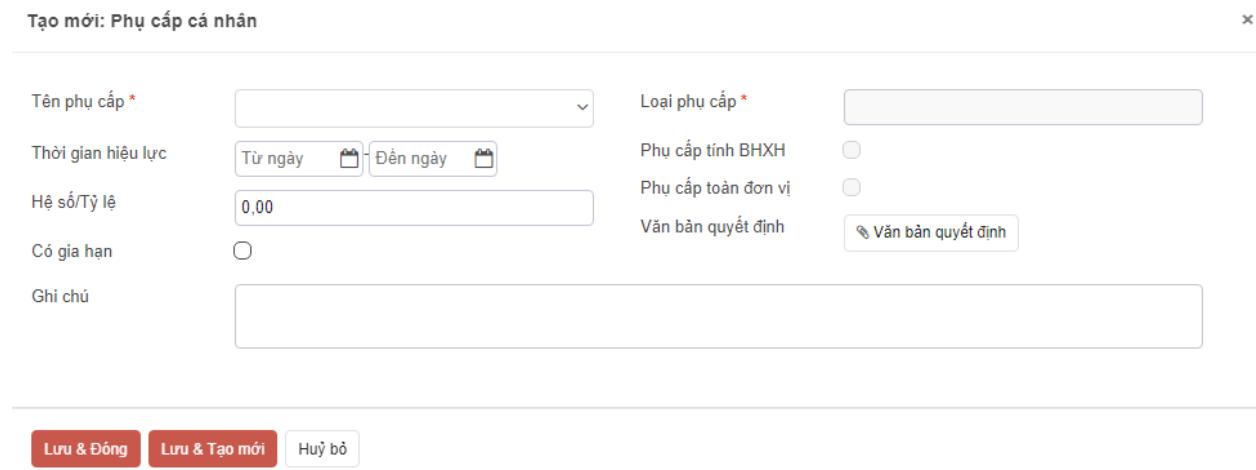

*Lưu ý: Đối với loại phụ cấp Thâm niên vượt khung sẽ nhập trong phần diễn biến lương*

#### <span id="page-11-0"></span>**c. Quan hệ gia đình**

Bước 1: Chon vào nhóm Quan hệ gia đình

**Bước 2**: Chọn thêm 1 dòng, để bắt đầu nhập dữ liệu

| $\infty$      | III. Quan hệ gia đình |                  |          |               |        |              |                 |  |
|---------------|-----------------------|------------------|----------|---------------|--------|--------------|-----------------|--|
|               | Quan hê thân nhân     |                  |          |               |        |              |                 |  |
|               | Mối Quan hê           | Ho tên thân nhân | Năm sinh | Địa chỉ nơi ở | Đã mất | Cùng cơ quan | Người phụ thuộc |  |
| Thêm một dòng |                       |                  |          |               |        |              |                 |  |
|               |                       |                  |          |               |        |              |                 |  |

**Bước 3**: Nhập thông tin thân nhân

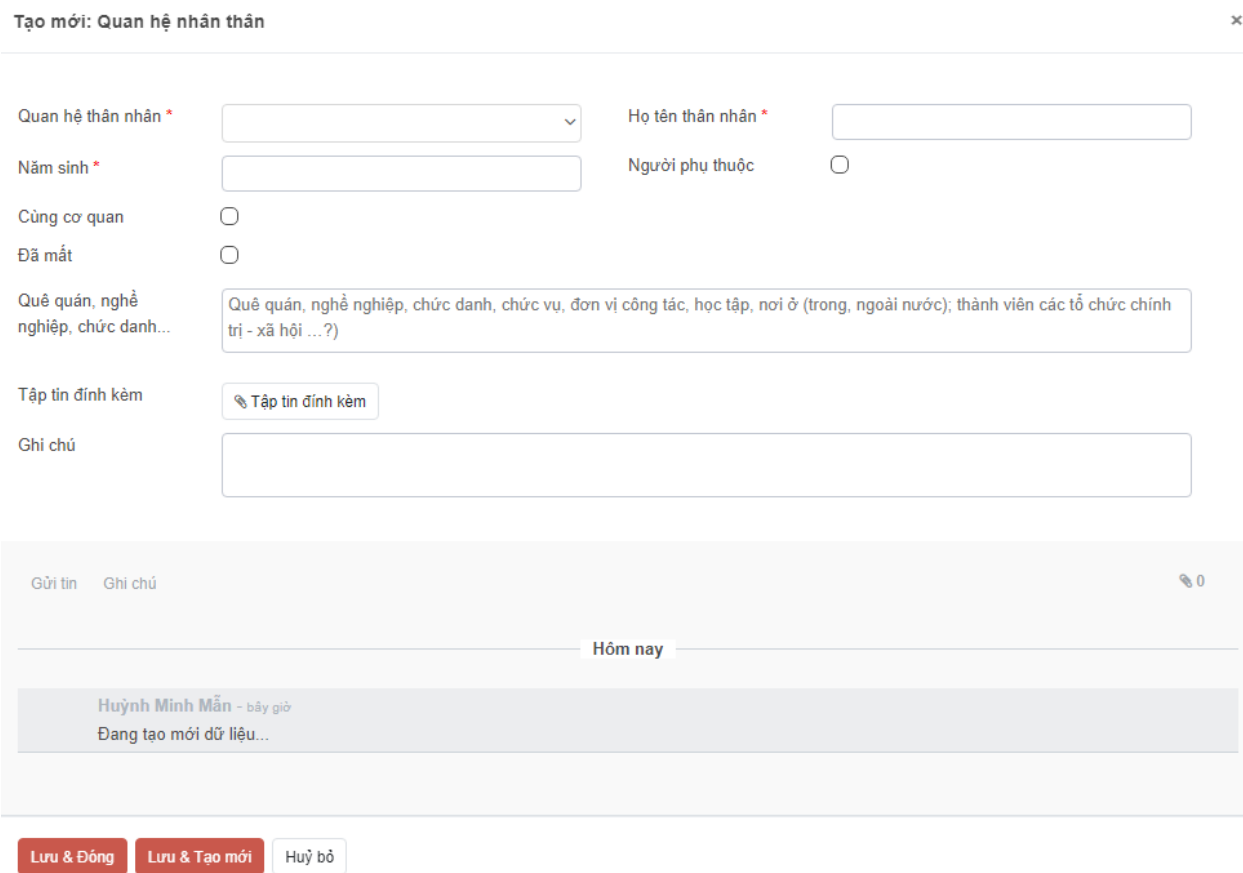

Chọn Lưu & đóng hoặc Lưu & Tạo mới

#### <span id="page-12-0"></span>**d. Nhóm trình độ đào tạo, chứng chỉ, bồi dưỡng**

Nhóm này bao gồm các thông tin: Thông tin trình độ đào tạo; Trình độ chuyên môn (Từ trung cấp trở lên); Lý luận chính trị; Quản lý nhà nước; Tin học; Ngoại ngữ; Bồi dưỡng Quốc phòng – An ninh; Tiếng dân tộc; Bồi dưỡng chức danh nghề nghiệp/ nghiệp vụ chuyên ngành; Chứng chỉ hành nghề.

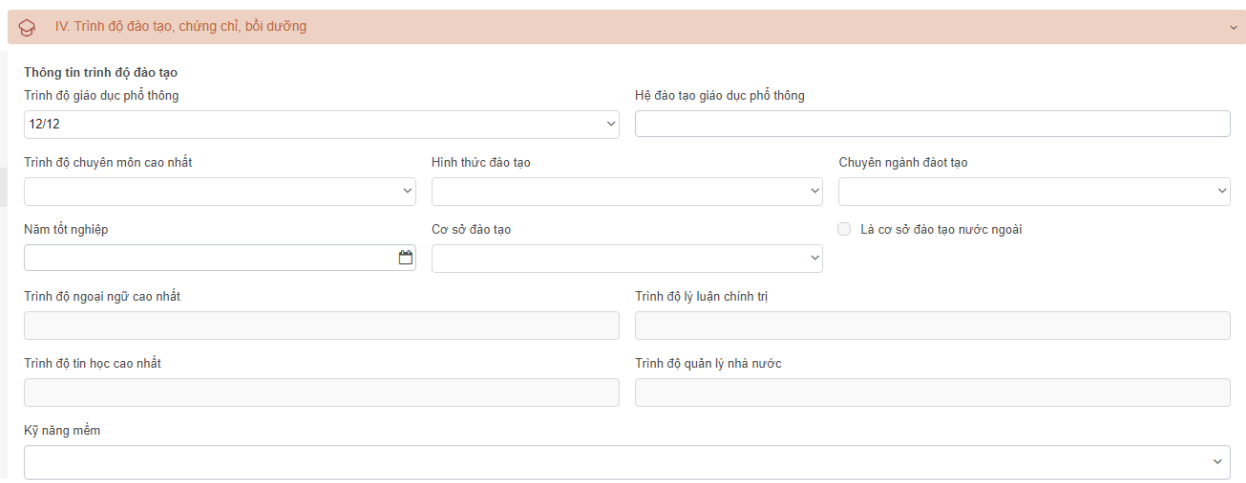

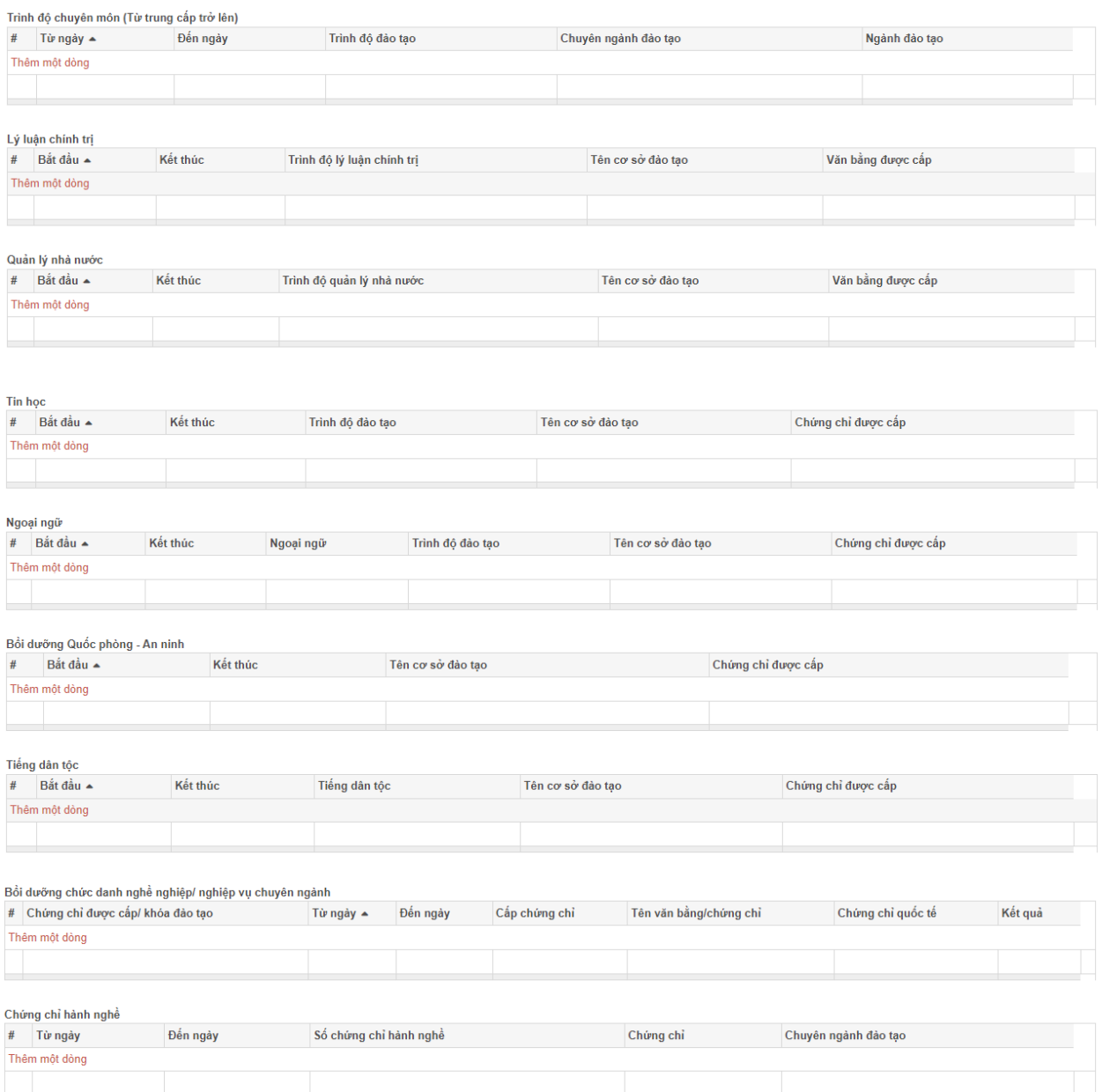

## ➢ **Nhập thông tin Trình độ chuyên môn (Từ trung cấp trở lên)**

Tại đây anh/chị nhập thông tin trình độ đào tạo chuyên môn từ mức trung cấp trở lên;

Các bước thực hiện:

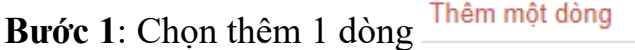

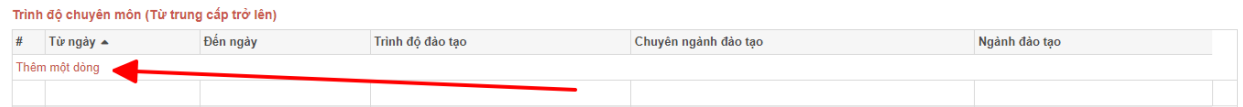

**Bước 2**: Nhập các thông tin trên cửa sổ ứng dụng

Chọn các thông tin như: Nước đào tạo; Loại đào tạo; Cơ sở đào tạo; Trình độ đào tạo; Ngành đào tạo; Chuyên ngành đào tạo; Hình thức đào tạo;...

Tập tin đính kèm: tại đây anh/chị có thể chọn tập tin văn bằng để lưu lại trên hệ thống

*Ghi chú: Anh/chị chọn Trình độ chính, nếu có nhiều hơn một trình độ chuyên môn. Trình độ chính sẽ thể hiện trong phần lý lịch là Trình độ chuyên môn cao nhất*

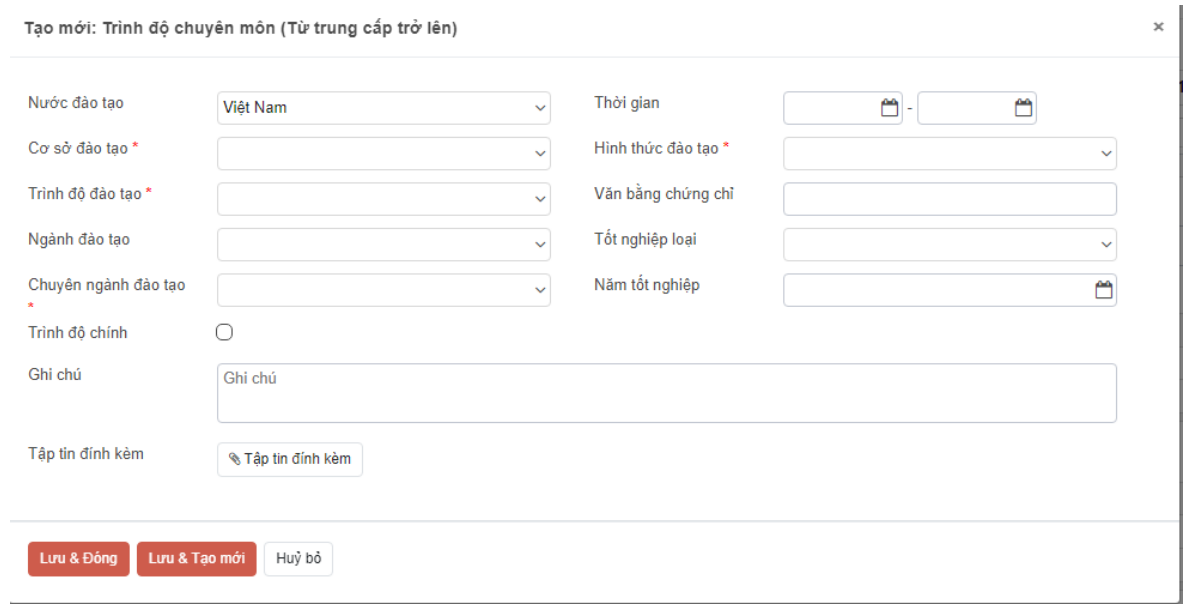

**Bước 3**: Sau khi nhập xong các thông tin anh/chị chọn **Lưu & đóng** hoặc **Lưu & Tạo mới** để tiếp tục nhập các thông tin chuyên môn khác.

Các thông tin còn lại cách nhập tương tự như cách nhập diễn biến lương.

Ghi chú: Các thông tin Trình độ Ngoại ngữ cao nhất; Lý luận chính trị; Trình ÷ độ tin học cao nhất; Trình độ quản lý nhà nước; nội dung sẽ không nhập mà hệ thống cập nhật từ dữ liệu liên quan trong nhóm dữ liệu.

- o Trình độ **Ngoại ngữ cao nhất** tương ứng mục **Ngoại ngữ**
- o **Lý luận chính trị** tương ứng mục **Lý luận chính trị**
- o **Trình độ tin học cao nhất** tương ứng mục **Tin học**
- o **Trình độ quản lý nhà nước** tương ứng mục **Quản lý nhà nước**

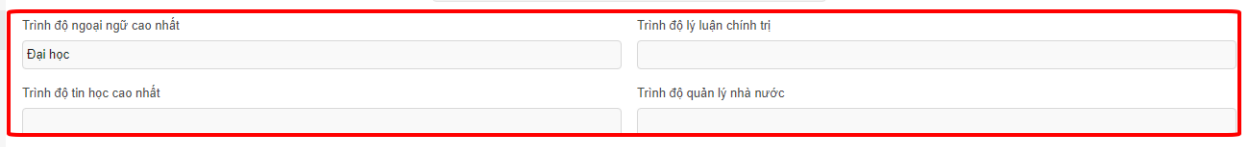

o **Tên cơ sở đào tạo:** anh/chị ưu tiên tìm trong mục **Cơ sở đào tạo (2), Nếu trong danh mục không tìm thấy anh/chị nhập tên trường vào mục Tên Cơ sở đào tạo (1)**

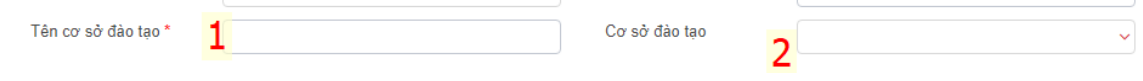

#### <span id="page-15-0"></span>**đ. Nhóm Tuyển dụng, quá trình công tác**

Chức năng này cho phép nhập các thông tin bao gồm: Quá trình công tác; Quá trình đi nước ngoài; Nhóm chức năng này cho phép nhập toàn bộ quá trình đi công tác và quá trình đi nước ngoài qua từng thời điểm.

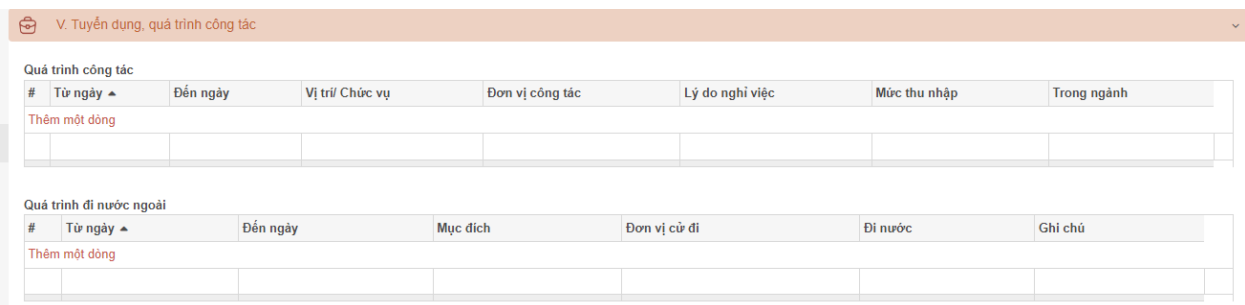

Từng loại thông tin anh/chị chọn **Thêm một dòng** để nhập thông tin cho loại đó. ➢ **Quá trình công tác:**

Loại quyết định: Chọn loại điều chuyển công tác từ đơn vị cũ sang đơn vị mới Thời gian: Là thời gian công tác tại đơn vị cũ **từ ngày đến ngày**, nếu thời gian công tác tại đơn vị chưa kết thúc thì để trống.

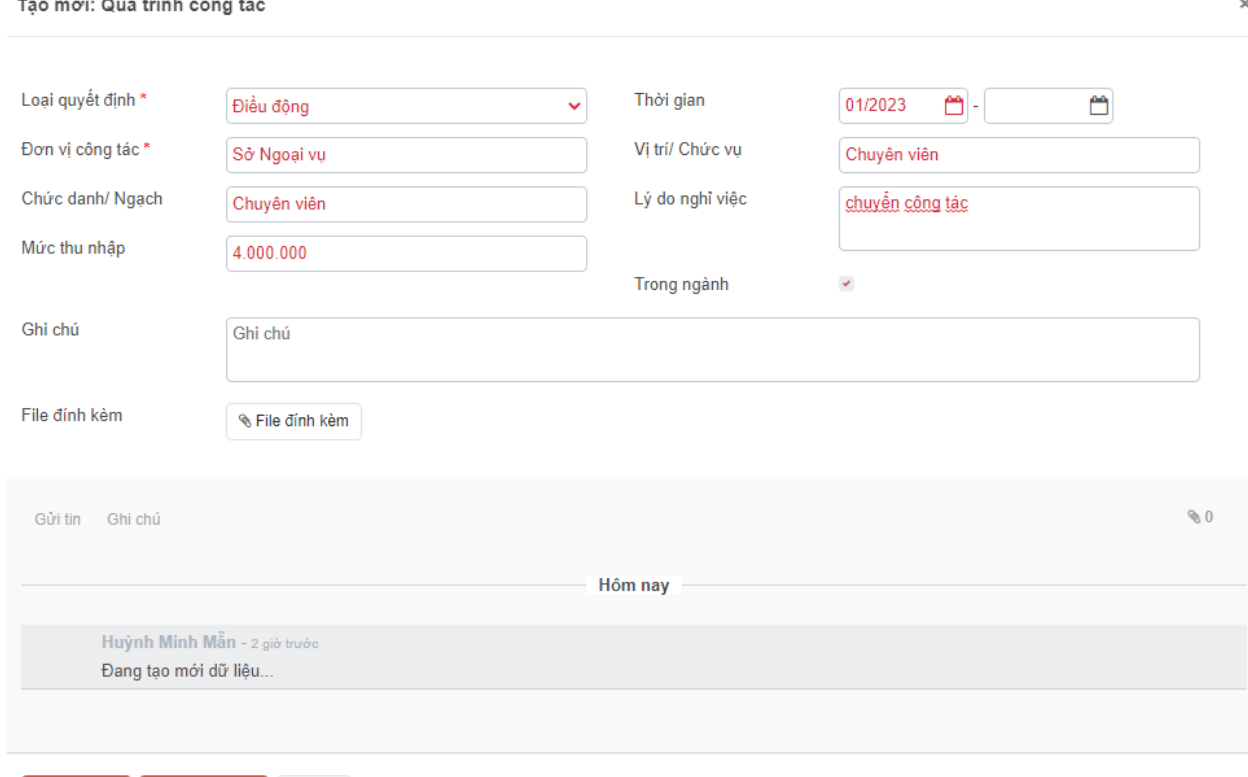

Lưu & Đông Lưu & Tạo mới Huỳ bỏ

Sau khi nhập thông tin anh/chị chọn Lưu & đóng hoặc Lưu & Tạo mới

#### ➢ **Quá trình đi ngước ngoài**

Thời gian: chon thời gian bắt đầu và thời gian kết thúc chuyển đi

Loại đơn vị: Nếu không tìm thấy theo tên đơn vị tại mục Đơn vị cử đi thì anh/chị chọn Loại là Ngoại hệ thống;

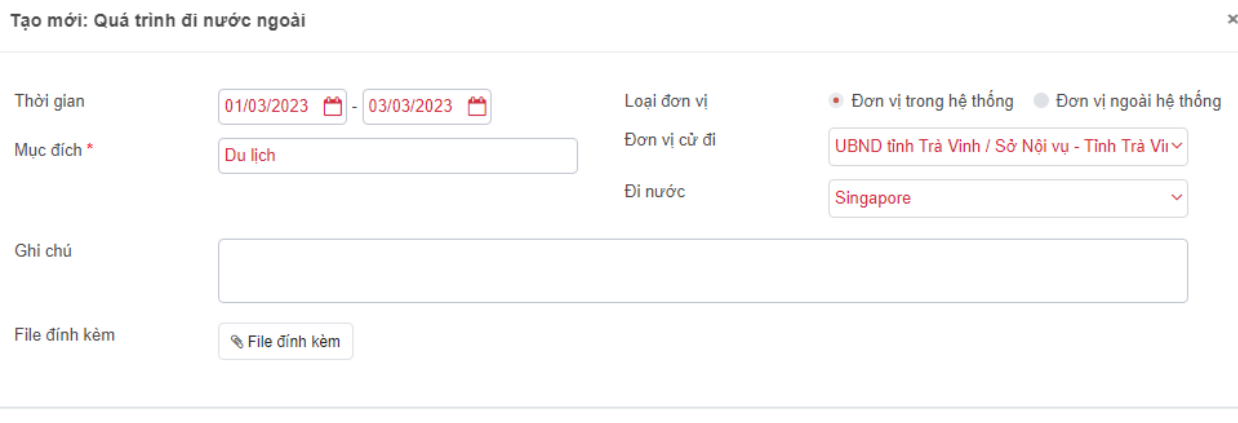

#### <span id="page-16-0"></span>**e. Khen thưởng, Kỷ luật**

Lưu & Đông Lưu & Tạo mới Huỷ bỏ

Chức năng này cho phép nhập các thông tin về Khen thưởng; Kỷ luật.

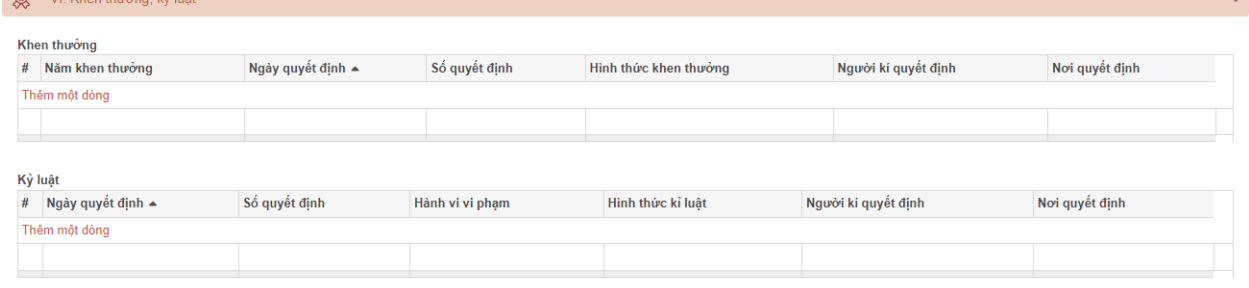

#### ➢ **Khen thưởng**

Nếu cá nhân có nhiều hình thức khen thưởng, anh/chị chọn **Khen thưởng cao nhất**, khi in lý lịch sẽ hiển thị đúng hình thức khen thưởng trong hồ sơ.

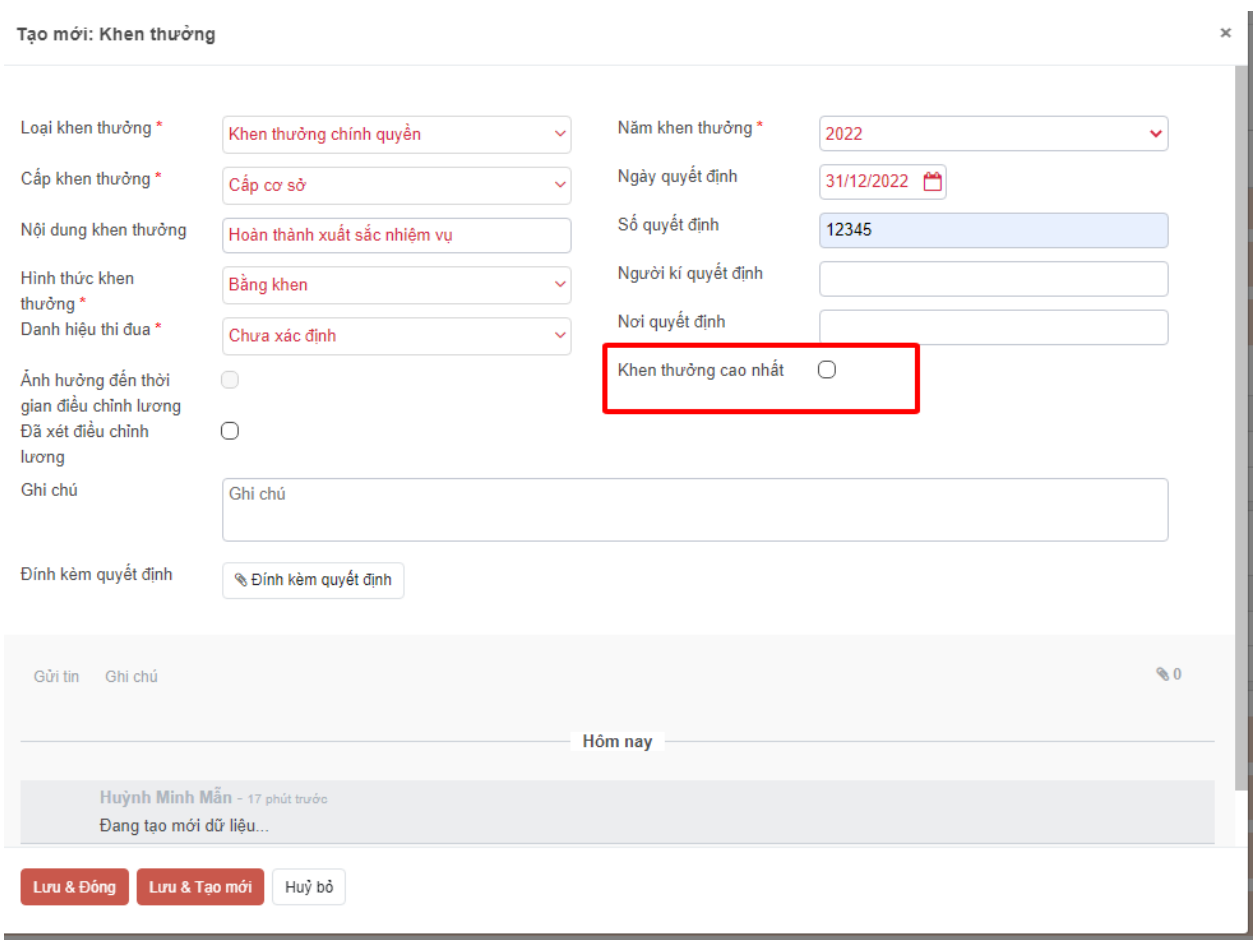

## <span id="page-17-0"></span>**f. Kết quả đánh giá, phân loại**

Chức năng cho phép nhập kết quả đánh giá phân loại hàng năm của mỗi cái nhân **Bước 1:** Chọn Thêm một dòng

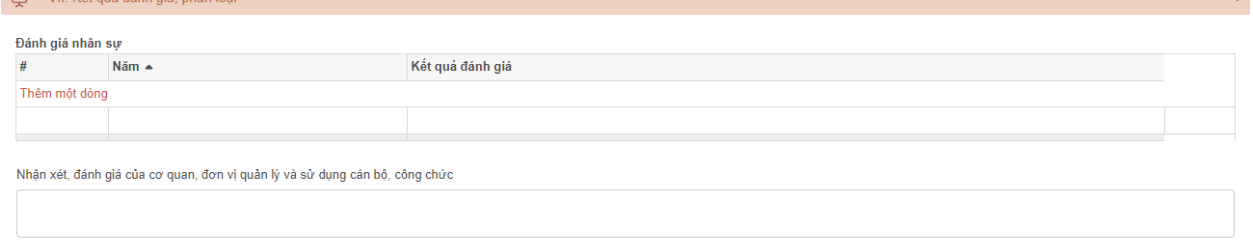

#### **Bước 2:** Nhập thông tin và Lưu

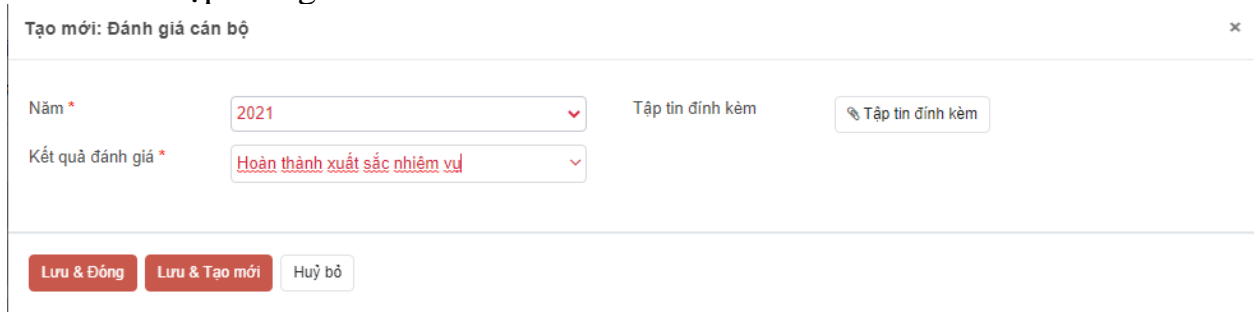

#### <span id="page-18-0"></span>**g. Thông tin Đảng, Đoàn**

#### ➢ **Nhập thông tin Đảng viên**

#### Thông tin Đảng

Là Đảng viên Bước 1: anh/chi Đảng viên cần chọn Là Đảng viên

**Bước 2**: Sau khi chọn Là Đảng viên các thông tin về Đảng sẽ hiện ra bao gồm các thông tin: Thông tin Đảng; Thông tin kết nạp Đảng chính thức; Thông tin kết nạp dự bị; Thông tin kết nạp lần 2 (nếu có); Thông tin Đảng hiện nay.

Bước 3: Sau khi nhập thông tin Đảng anh/chi chon Lưu tại góc trái trên của màn hình nhập hồ sơ.

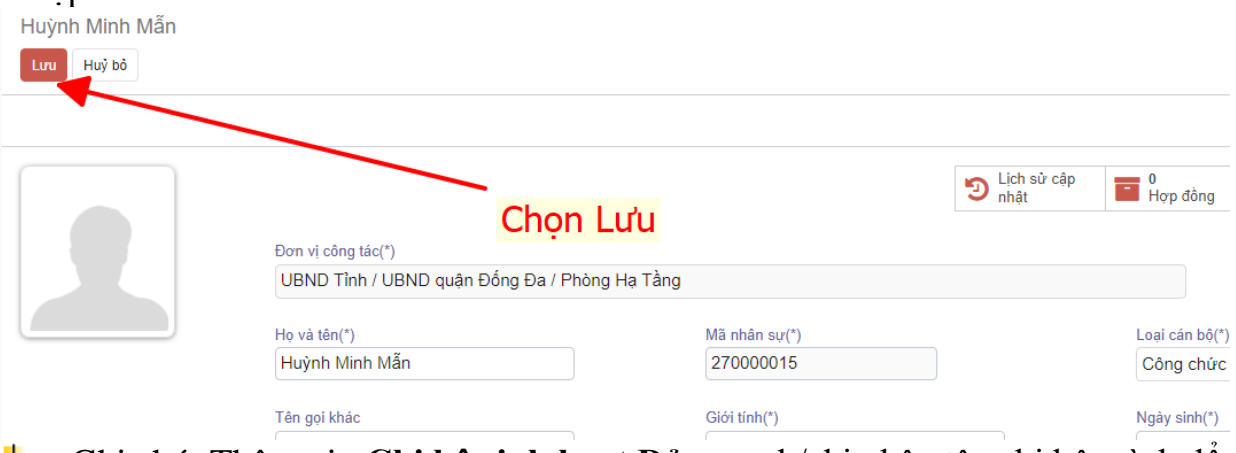

Ghi chú: Thông tin **Chi bộ sinh hoạt Đảng**; anh/chị nhập tên chi bộ mình để tìm kiếm và chon tên của chi bộ mình đang sinh hoạt. Trường hợp chưa có tên chi bộ, anh/chị liên hệ với người quản trị của đơn vị để tạo thêm chi bộ trên hệ thống.

#### ➢ **Nhập thông tin Đoàn**

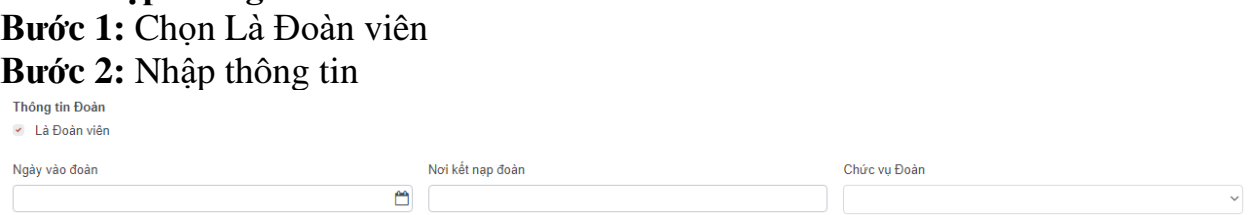

#### <span id="page-18-1"></span>**h. Nhóm Thông tin khác**

**-** Đặc điểm lịch sử bản thân, mục tiêu, sở thích

- **-** Hoàn cảnh kinh tế gia đình
- Thông tin khác

Anh/chị thực hiện thao tác nhập liệu tương tự như đã hướng dẫn ở các phần trên.

#### <span id="page-18-2"></span>**i. Nhập thông tin Bảo hiểm**

Chức năng cho phép cá nhân nhập thông tin bảo hiểm

**Bước 1:** Tại màn hình tự khai hồ sơ cá nhân, anh/chị chọn vào mục Hồ sơ bảo

hiểm

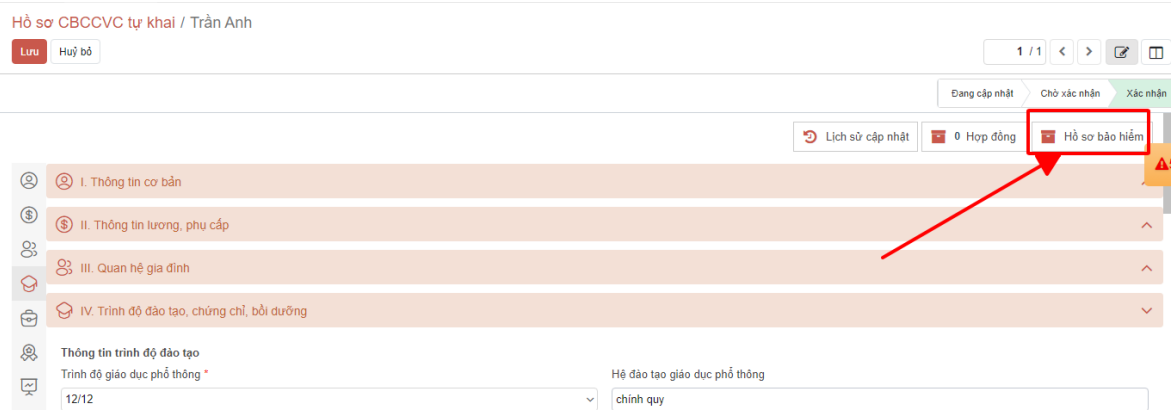

## **Bước 2**: Nhập các thông tin Bảo hiểm và lưu lại

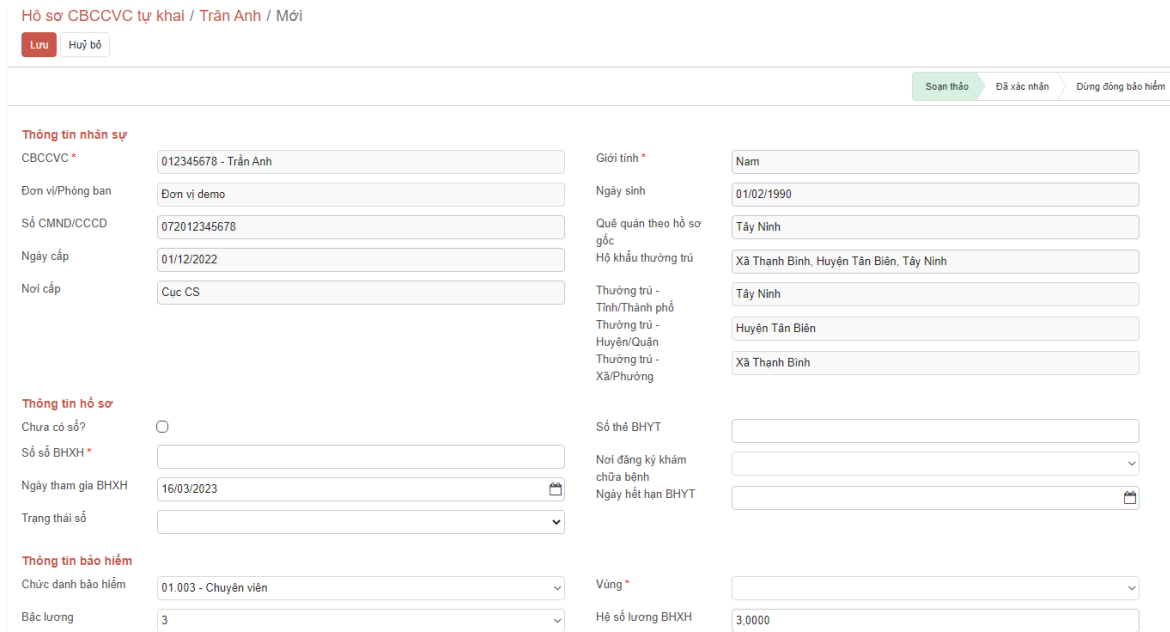

Lưu ý: Để tránh mất dữ liệu, anh/chị Sử dụng nút Lưu tại góc trái trên của màn hình trước khi thoát khỏi hệ thống.

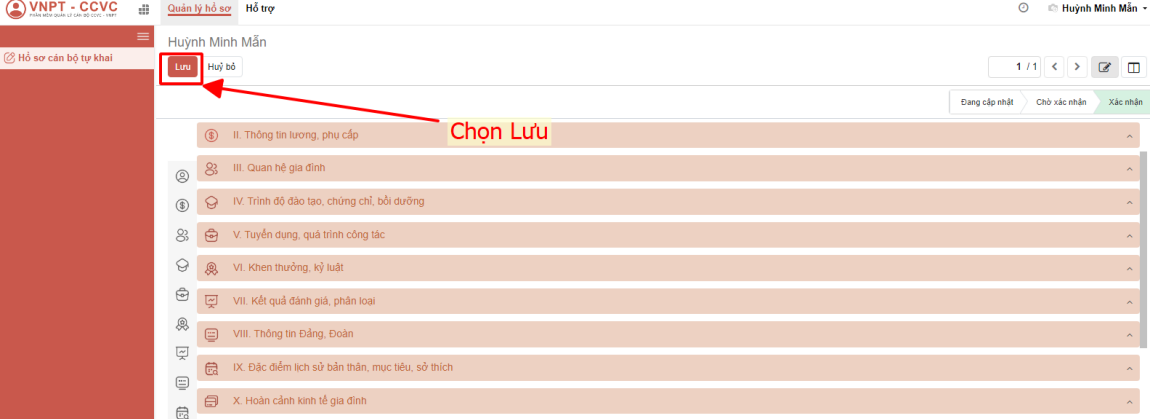

## <span id="page-19-0"></span>**III. SỬ DỤNG CÁC CHỨC NĂNG PHẦN MỀM**

## <span id="page-19-1"></span>**1. Trích xuất mẫu Sơ yếu lý lịch**

**Bước 1**: Truy cập Menu Quản lý hồ sơ / Hồ sơ cán bộ tự khai

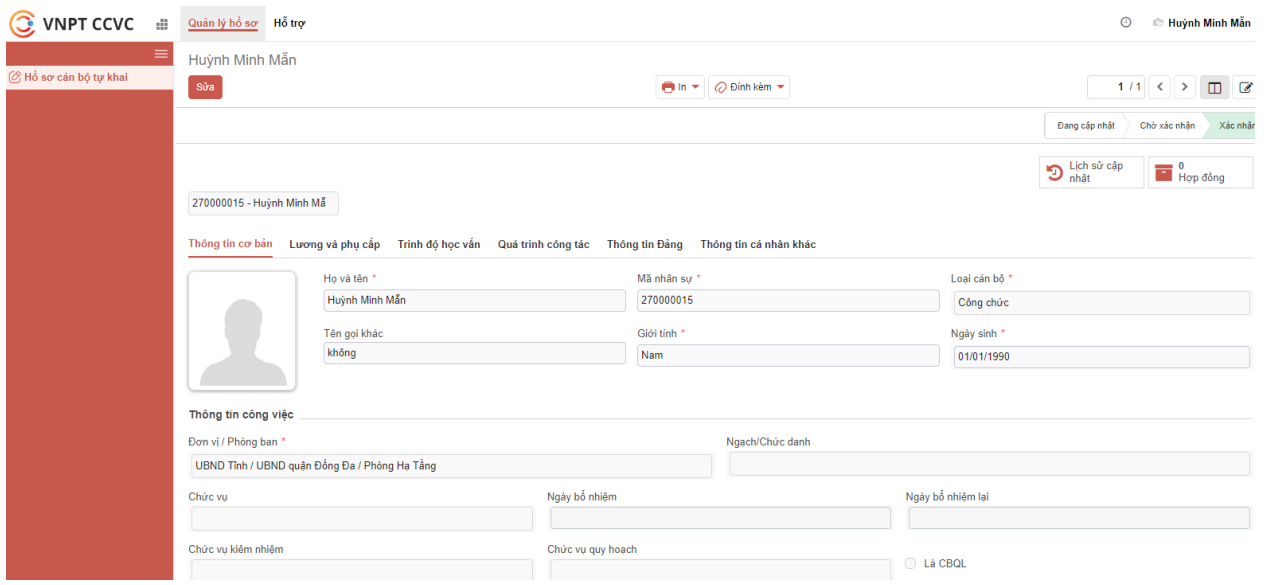

## **Bước 2**: Chọn In

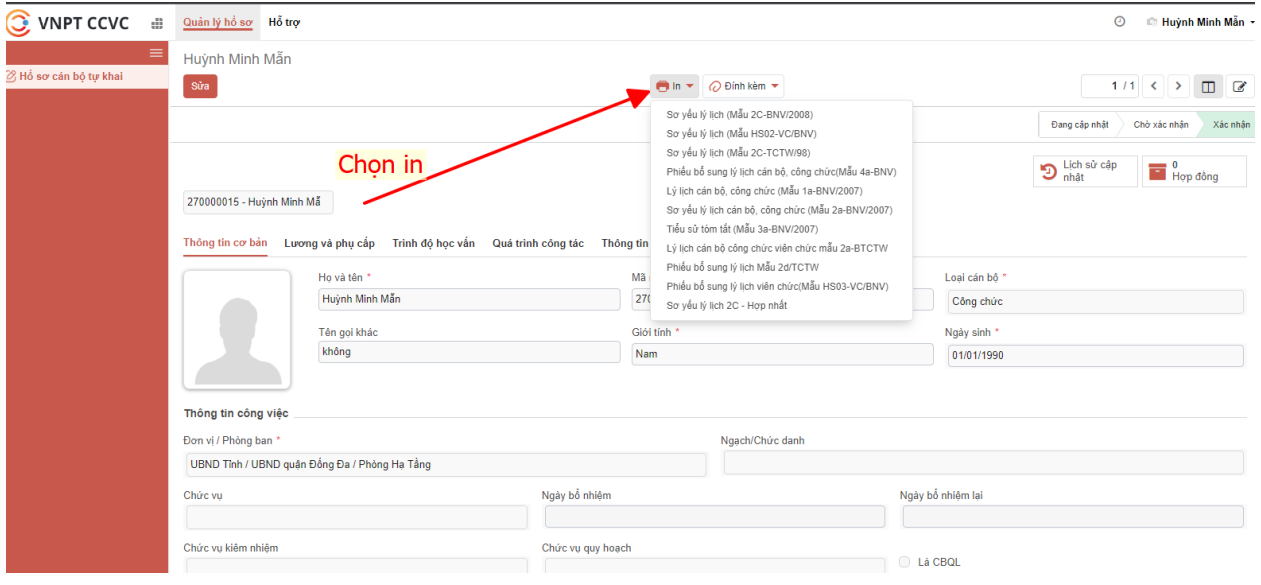

**Bước 3**: Chọn mẫu lý lịch cần trích xuất

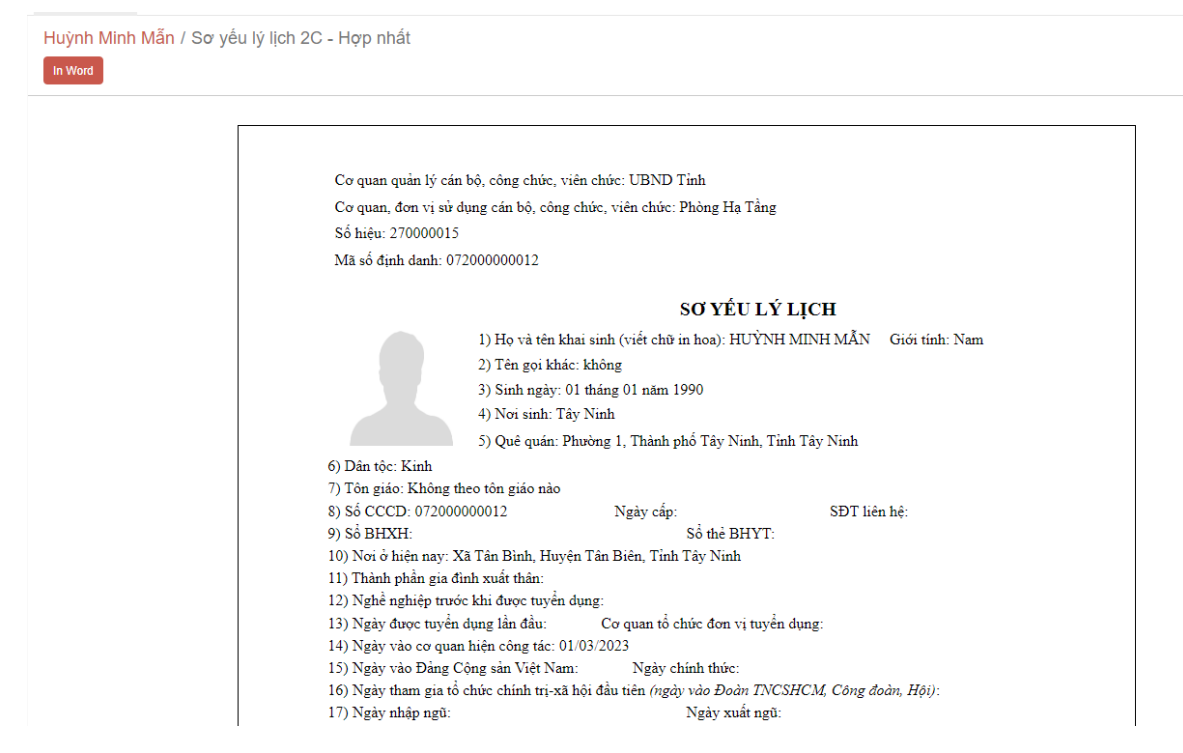

Bước 4: Tải file word về máy cá nhân

#### <span id="page-21-0"></span>**2. Hỗ trợ**

Menu Hỗ trợ

Thông tin hỗ trợ trong quá trình sử dụng phần mềm, các vấn đề vướng mắc về thao tác sử dụng.